# **A1 Internet zaštita – FAQ-ovi**

# <span id="page-0-0"></span>**1. Sadržaj**

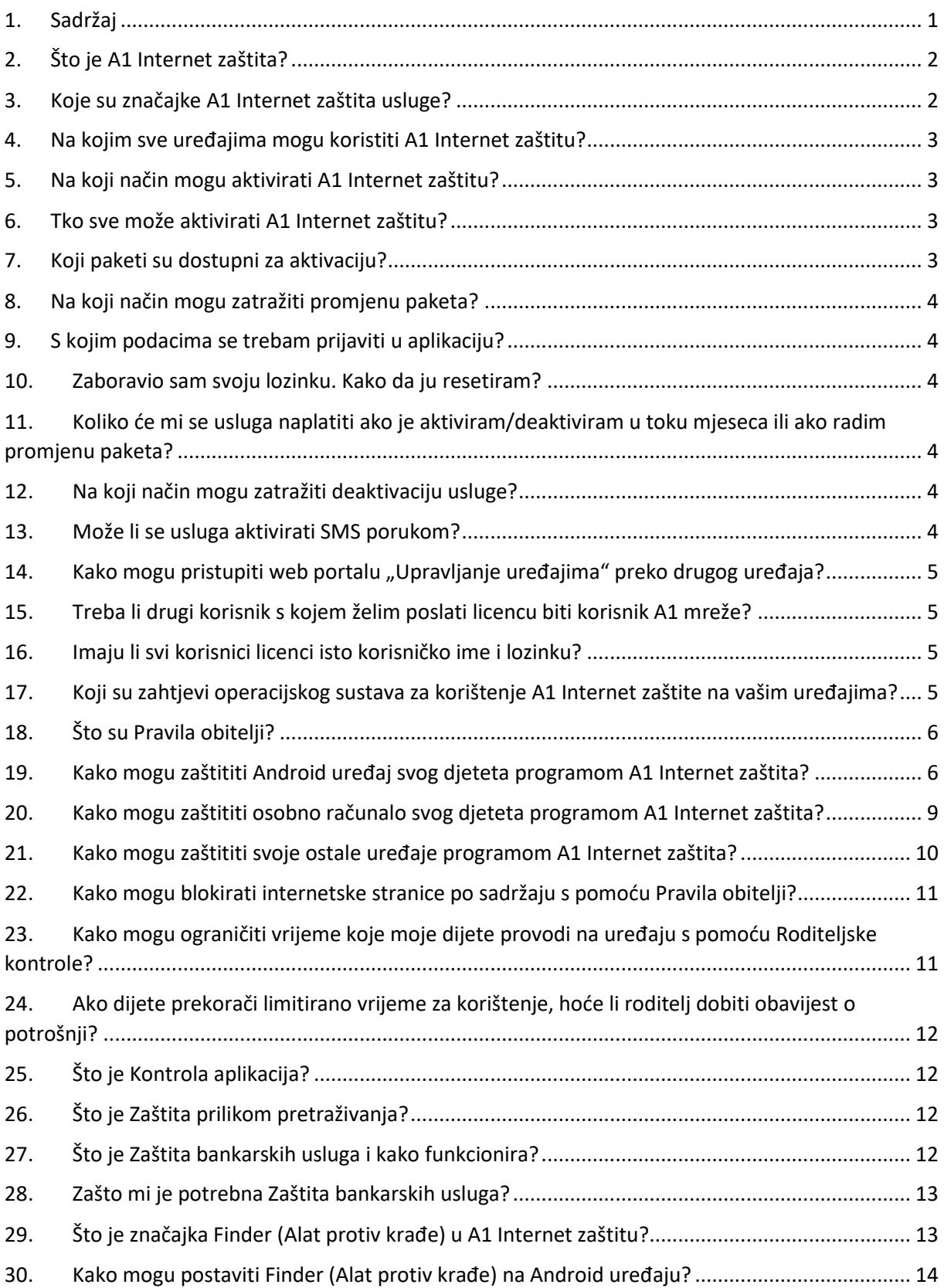

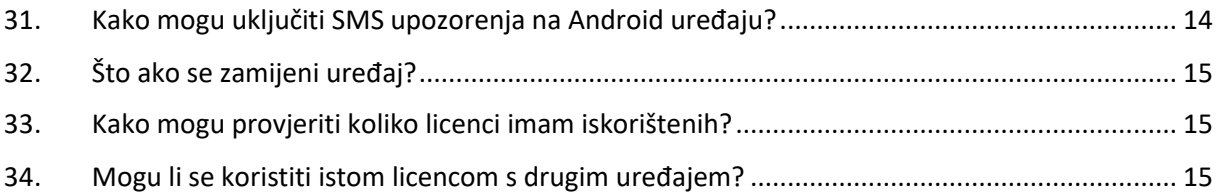

#### **Općenito o A1 Internet zaštita usluzi**

# <span id="page-1-0"></span>**2. Što je A1 Internet zaštita?**

A1 Internet zaštita je cjelovite rješenje za sigurnost koju možete instalirati na svoje računalo, pametni telefon ili tablet da biste zaštitili sebe i svoje voljene od različitih vrsta prijetnji.

A1 Internet zaštita također štiti vas i vaše voljene tijekom pretraživanja interneta s pomoću značajki poput:

• Zaštita prilikom pretraživanja (poznata i kao Sigurno pretraživanje na mobilnim platformama) koja se koristi naprednom provjerom internetske reputacije u oblaku za provjeru internetskih stranica i omogućavanje pristupa samo sigurnim stranicama

• Zaštita bankarstva koja štiti vaše aktivnosti online bankarstva osiguravanjem veze prilikom pristupa online portalu za bankarstvo

• ocjena sigurnosti internetskih stranica koja kategorizira rezultate pretraživanja i daje indikaciju koliko je sigurna ta poveznica.

A1 Internet zaštita nudi zaštitu od virusa i zlonamjernih aplikacija koje pokušavaju narušiti vašu privatnost i ukrasti važne osobne informacije, kao što su identifikacijski podatci ili informacije o vašoj kreditnoj kartici. A1 Internet zaštita također sprječava kriminalce od korištenja tim aplikacijama za preuzimanje vašeg uređaja i njegovu zlouporabu za širenje štetnog softvera ili spam poruka na druge uređaje.

#### <span id="page-1-1"></span>**3. Koje su značajke A1 Internet zaštita usluge?**

Značajke A1 Internet zaštite su:

- **Roditeljska zaštita (Pravila obitelji)**: Sadrži sve roditeljske kontrole koje su vam potrebne da biste zaštitili svoje dijete dok je na mreži, omogućuje:
	- zaštita prilikom pretraživanja
	- filter sadržaja
	- kontrola aplikacija
	- sigurna pretraga
	- vremenska ograničenja
- lociranje
- **Antivirusna zaštita**: Antivirusni program za zaštitu od virusa, trojanaca, špijunskog softvera, ucjenjivačkog softvera koji mogu prikupljati i distribuirati vaše osobne informacije, krasti brojeve vaših kreditnih kartica, bankovne vjerodajnice i druge važne informacije.
- **Sigurno pretraživanje i online plaćanje:** Blokira štetne internetske stranice. Štiti vašu sigurnost i privatnost držeći vas podalje od virusa i stranica za krađu identiteta. Dodatak A1 Internet preglednik također provjerava sigurnost bankovnih stranica koje posjećujete.
- **Finder**: nudi sigurnost u situacijama kada je vaš uređaj izgubljen ili ukraden. Najbolji je program za zaštitu pohranjenih osobnih informacija koji vam pomaže pronaći uređaj prije nego što dospije u pogrešne ruke ili obrisati podatke s ukradenog uređaja po potrebi.
- **Privatnost aplikacija:** pomaže vam prepoznati aplikacije koje se značajno koriste dopuštenjima vezanima uz privatnost.

#### <span id="page-2-0"></span>**4. Na kojim sve uređajima mogu koristiti A1 Internet zaštitu?**

A1 internet zaštitu možete koristiti na uređajima:

- s Android operativnim sustavom (mobiteli l tablet)
- s iOS operativnim sustavom (iPhone i iPad)
- PC uređajima (windows operativni sustav)
- Mac uređajima.

#### **Aktivacijski/deaktivacijski proces i promjena paketa**

#### <span id="page-2-1"></span>**5. Na koji način mogu aktivirati A1 Internet zaštitu?**

A1 Internet zaštitu možete aktivirati preko aplikacije Moj A1, na A1 prodajnom mjestu, pozivom Službi za korisnike na broju 0800 091 091, pozivom A1 telefonskoj prodaji na broj 0800 13 13 ili prilikom aktivacije ugovorne obveze putem webshopa.

#### <span id="page-2-2"></span>**6. Tko sve može aktivirati A1 Internet zaštitu?**

A1 Internet zaštitu mogu aktivirati A1 korisnici mobilnih pretplatničkih usluga, A1 Homebox korisnici te A1 korisnici fiksnih usluga.

Od 15.6.2020. usluga je dostupna i manjim poslovnim korisnicima pretplatničkih govornih tarifnih modela sukladno Uvjetima korištenja.

# <span id="page-2-3"></span>**7. Koji paketi su dostupni za aktivaciju?**

Možete aktivirati 3 različita paketa, koje se razlikuju po broju uključenih licenci za korištenje zaštite, dostupni paketi su:

- A1 Internet zaštita Basic, uključuje 2 licence
- A1 Internet zaštita Standard, uključuje 3 licence

#### - A1 Internet zaštita Family, uključuje 5 licenci

#### <span id="page-3-0"></span>**8. Na koji način mogu zatražiti promjenu paketa?**

Promjenu paketa možete zatražiti preko aplikacije Moj A1, pozivom službi za korisnike ili na prodajnom mjestu. Nije moguće aktivirati više paketa odjednom te će vam se aktivacijom novog paketa aktivirati prethodni paket.

#### <span id="page-3-1"></span>**9. S kojim podacima se trebam prijaviti u aplikaciju?**

Ako uslugu aktivirate uz vašu mobilnu uslugu podatke za prijavu: korisničko ime i lozinku te link za preuzimanje aplikacije zaprimit ćete u SMS poruci.

Ako uslugu aktivirate uz vašu fiksnu uslugu ili Homebox, korisničko ime, lozinka i link za preuzimanje apliakcije bit će vam poslani na e-mail adresu. E-mail adresu na koju primate podatke za prijavu trebate komunicirati prilikom aktivacije A1 Internet zaštita usluge.

Prilikom prve prijave potrebno je izmijeniti lozinku.

# <span id="page-3-2"></span>**10. Zaboravio sam svoju lozinku. Kako da ju resetiram?**

Ako ste zaboravili vašu lozinku za prijavu na A1 Internet zaštitu, možete prilikom prijave odabrati link "Zaboravili ste lozinku" te je potrebno upisati vaše korisničko ime (broj ili e-mail) na koji će vam biti poslana nova lozinka, koju trebate promijeniti nakon prijave.

# <span id="page-3-3"></span>**11.** Koliko će mi se usluga naplatiti ako je aktiviram/deaktiviram u toku **mjeseca ili ako radim promjenu paketa?**

A1 Internet zaštita naplaćuje se proporcionalno danima korištenja, također ukoliko dođe do promjene paketa u toku mjeseca, svaki paket se obračunava proporcionalno broju dana korištenja. Npr. Ako korisnik uslugu aktivira 15.05. za taj mjesec usluga će se naplatiti od 15.do kraja mjeseca.

# <span id="page-3-4"></span>**12. Na koji način mogu zatražiti deaktivaciju usluge?**

Deaktivaciju usluge možete zatražiti preko aplikacije Moj A1, pozivom službi za korisnike na broj 0800 091 091 ili na prodajnom mjestu.

# <span id="page-3-5"></span>**13. Može li se usluga aktivirati SMS porukom?**

Trenutno nije moguća aktivacija putem SMS poruke.

# **Tehnički upiti**

#### <span id="page-4-0"></span>**14. Kako mogu pristupiti web portalu "Upravljanje uređajima" preko drugog** uređaja**?**

Web portalu "Upravljanje uređajima" možete pristupiti preko bilo kojeg vašeg mobilnog uređaja ili računala preko linka: [https://www.a1.hr/privatni/a1-internet](https://www.a1.hr/privatni/a1-internet-zastita/login)[zastita/login](https://www.a1.hr/privatni/a1-internet-zastita/login) .

#### <span id="page-4-1"></span>**15. Treba li drugi korisnik s kojem želim poslati licencu biti korisnik A1 mreže?**

Ne treba, usluga se može aktivirati samo A1 korisnik, ali licence može podijeliti s bilo kim bez obzira na kojoj se mreži nalazi.

#### <span id="page-4-2"></span>**16. Imaju li svi korisnici licenci isto korisničko ime i lozinku?**

Ako se licenca iskoristi za instalaciju na uređaju koje koristi dijete, roditelj se prijavljuje sa svojim podacima prilikom prvog postavljanja zaštite na uređaj djeteta, a kasnije može preko svog profila mijenjati postavke. Ako korisnik podijeli licencu s drugim korisnikom , taj drugi korisnik dobije svoje korisničko ime i lozinku.

# <span id="page-4-3"></span>**17. Koji su zahtjevi operacijskog sustava za korištenje A1 Internet zaštite na vašim uređajima?**

Morate imati aktivnu internetsku vezu za dobivanje ažuriranja.

- Pametni telefoni i tableti:
	- Android 5.0 ili noviji sa 70 MB slobodnog prostora na disku
	- iOS 10 ili noviji s 10 MB slobodnog prostora na disku
- Zahtjevi operacijskog sustava Windows su:
	- Podržana platforma: Windows 10, 8.1 i 7 (SP1). Tableti s ARM procesorom nisu podržani.
	- Procesor: Intel Pentium 4 ili noviji
	- Zahtjevi memorije: 1 GB ili više
	- Prostor na disku: 1,2 GB slobodnog prostora na disku
	- U postavkama preglednika korisnika mora biti omogućen Javascript da bi se dopustilo aktivno blokiranje stranica.
- Zahtjevi operacijskog sustava Mac su su
	- Podržana platforma: macOS 10.14 (Mojave), macOS 10.13 (High Sierra), macOS 10.12 (Sierra)
	- Procesor: Intel
- Zahtjevi memorije: 1 GB ili više
- Prostor na disku: 250 MB slobodnog prostora na disku

# <span id="page-5-0"></span>**18. Što su Pravila obitelji?**

Obiteljska pravila značajka su roditeljske kontrole sa središnjim upravljanjem koja vam omogućuje brigu o dobrobiti svoje obitelji postavljanjem ograničenja uporabe uređaja, blokiranjem pristupa neželjenim stranicama i lociranje izgubljenih, ukradenih ili zametnutih uređaja. Možete na daljinu upravljati Obiteljskim pravilima s portala Moj F-Secure. To znači da možete mijenjati, dodavati ili uklanjati ograničenja bez nužne fizičke prisutnosti upravljanih uređaja uz vas.

# **Kontrola aplikacija**

Upravljajte pristupom aplikacijama, bilo da se radi o primjeni vremenskog ograničenja, dopuštanju ili blokiranju uporabe pojedine aplikacije. Kontrola aplikacija omogućena je kao dio čarobnjaka za postavljanje Obiteljskih pravila pri instalaciji na Android uređaj djeteta.

Kontrola aplikacija trenutno je dostupna samo za Android.

# **Vremenska ograničenja**

Preuzmite kontrolu nad vremenom koje vaše dijete provodi na uređaju i upravljajte vremenom koje smije provoditi na internetu. Možete:

- postaviti ukupno vrijeme pregledavanja po danu
- postaviti vrijeme odlaska na spavanje
- primijeniti različite setove pravila za radne dane i vikende.

Vremenska ograničenja trenutno su dostupna samo za PC, Android i iOS.

# **Filtriranje sadržaja**

Omogućite svojoj djeci bezbrižnu slobodu pretraživanja interneta. Možete spriječiti pristup nepoželjnim internetskim stranicama na temelju kategorija sadržaja.

Filtriranje sadržaja trenutno je dostupno samo za PC, Android i iOS.

# **Lociranje**

Locirajte svoje dijete ili njegov izgubljeni, ukradeni ili zametnuti telefon s pomoću Findera. Prijavite se u "Upravljanje uređajima" za pregled mape lokacija.

- locirajte Android i iOS uređaje čak i u tihom načinu.
- za Android podržava zaključavanje i brisanje na daljinu ako je uređaj izgubljen ili ukraden.

Tragač je trenutno dostupan samo za PC, Android i iOS.

# <span id="page-5-1"></span>**19. Kako mogu zaštititi Android uređaj svog djeteta programom A1 Internet zaštita?**

Ovaj članak opisuje kako možete zaštititi Android uređaj vašeg djeteta programom A1 Internet zaštita, koristeći se značajkom Pravila obitelji. Pokazat ćemo vam kako stvoriti profil djeteta, postaviti kontrolu aplikacija i filtriranje sadržaja za svoje dijete na ovom uređaju.

Prvo trebamo poslati poveznicu za instalaciju programa A1 Internet zaštita na Android uređaj vašeg djeteta. Možete to učiniti s bilo kojeg uređaja s internetskom vezom. U ovom ćemo se primjeru koristiti osobnim računalom.

#### **Putem osobnog računala**

- 1. Prijavite se u "Upravljanje uređajima" s korisničkim imenom računa i lozinkom.
- 2. Nakon prijave kliknite na Dodajte uređaj.
- 3. Odaberite Uređaj mojeg djeteta, a potom kliknite na Nastavite.
- 4. Ako stvarate novi profil, kliknite na padajuću strelicu i odaberite Novi profil djeteta. Kliknite na Nastavite.
- 5. Odaberite Telefon iz mogućnosti vrste uređaja i kliknite na Nastavite.
- 6. Odaberite na koji način želite poslati poveznicu za instalaciju na Android uređaj svojeg djeteta.
	- a) Pošaljite putem e-pošte: Unesite adresu e-pošte kojoj možete pristupiti s Android uređaja svojeg djeteta. Kliknite na Pošaljite.
	- b) Pošaljite putem SMS-a: Unesite broj telefona svojeg djeteta s kôdom zemlje. Kliknite na Pošaljite.

# **Putem Android uređaja vašeg djeteta**

- 7. Sada na Android uređaju svojeg djeteta otvorite e-poštu ili SMS koji sadrži poveznicu za instalaciju. Dodirnite poslanu poveznicu.
- 8. Dodirnite **Instalirajte iz trgovine aplikacijama**.
- 9. Na stranici A1 Internet zaštita u trgovini Google Play Store dodirnite **Instalirajte** > **Prihvatite**.
- 10. Dodirnite **Otvorite**.
- 11. Pročitajte i prihvatite uvjete i odredbe. Dodirnite **Prihvatite**.
- 12. Na zaslonu Dobro došli u A1 Internet zaštita pritisnite **Nastavite**.
- 13. Stvorite novi profil za svoje dijete. Unesite ime i odaberite starosnu skupinu.
- 14. Sada je dobro vrijeme da sjednete sa svojim djetetom i zajedno prođete Obiteljska pravila. Pritisnite **Dalje**.

# **Kontrola aplikacija**:

Kontrola aplikacija omogućuje vam pregled instaliranih aplikacija na daljinu putem portala "Upravljanje uređajima" i odabir toga jesu li aplikacije vremenski ograničene, dopuštene ili u potpunosti blokirane. Vremenski ograničene aplikacije blokirat će se nakon isteka vremenskog ograničenja koje ćemo kasnije konfigurirati.

- i. Pritisnite **Uključite Kontrolu aplikacija**.
- ii. Odaberite zadanu postavku za nove instalirane aplikacije (**Vremenski ograničena** ili **Blokirana**).
- iii. Odaberite kako želite ograničiti pojedinačne instalirane aplikacije (**Vremenski ograničena**, **Dopuštena** ili **Blokirana**).
- iv. Pritisnite **Dalje**.

#### **Vremenska ograničenja**:

Vremenska ograničenja omogućuju vam kontrolu toga kada i koliko se vaše dijete može koristiti vremenski ograničenim aplikacijama.

- v. Za postavljanje ograničenja dnevne uporabe pritisnite **Uredite** (ikona olovke) i pomaknite klizač na željenu količinu vremena za radne dane i vikende. Kada ste gotovi, pritisnite ikonu **Kvačice** za spremanje postavki.
- vi. Za postavljanje vremena odlaska na spavanje (sprječavanje uporabe uređaja tijekom noćnih sati) pritisnite **Uredite** (ikona olovke) i odredite vremenski okvir za radne dane i vikende. Kada ste gotovi, pritisnite ikonu **Kvačice**.
- vii. Pritisnite **Dalje**.

#### **Filtriranje sadržaja**:

Filtriranje sadržaja blokira određene vrste internetskog sadržaja prilikom pregledavanja.

- viii. Odaberite kategorije sadržaja koje želite blokirati označivanjem kućica.
	- ix. Pritisnite **Dalje**.
- 7. Otvara se stranica pregleda značajki zaštite. Pritisnite **Dalje**.
- 8. Značajka Pravila obitelji treba dopuštenje administratora uređaja za zaštitu djeteta od štetnog sadržaja. Pritisnite **Nastavite**.
- 9. Pritisnite **Aktivirajte administratora ovog uređaja**.
- 10. Uključite pristupačnost, pritisnite **Nastavite**.
- 11. Odaberite **A1 Internet zaštita** na popisu Usluga pristupačnosti i pomaknite klizač na položaj **Uključeno**.
- 12. Za omogućavanje programu FA1 Internet zaštita da promatra radnje i dohvaća sadržaj prozora pritisnite **U redu**. Od vas će se možda zatražiti unos PIN-a uređaja za nastavak.

A1 Internet zaštita sada je instalirana na Android uređaj vašeg djeteta, a uporaba interneta zaštićena je u skladu s vašim postavkama.

Ako kasnije želite promijeniti postavke Obiteljskih pravila, prijavite se u svoj račun na portalu "Upravljanje uređajima" na bilo kojem uređaju i kliknite na profil djeteta da biste pregledali i promijenili postavke Obiteljskih pravila.

#### <span id="page-8-0"></span>**20. Kako mogu zaštititi osobno računalo svog djeteta programom A1 Internet zaštita?**

Ovaj članak opisuje kako možete zaštititi osobno računalo vašeg djeteta programom A1 Internet zaštita, koristeći se značajkom Pravila obitelji. Kako stvoriti profil djeteta, postaviti vremenska ograničenja i filtriranje sadržaja za svoje dijete na ovom uređaju. Dodavanje profila djeteta možete izvršiti samo putem portala "Upravljanje uređajima" Za zaštitu osobnog računala vašeg djeteta:

> 1. Prijavite se u portal "Upravljan je uređajima" s korisničkim imenom i lozinkom.

2. Nakon prijave odaberite Dodajte uređaj. Pojavljuje se prozor "Čiji uređaj želite zaštititi?".

3. Odaberite Uređaj mojeg djeteta, a potom odaberite Nastavite.

Pojavljuje se prozor "Odaberite vrstu uređaja".

4. Odaberite "Ovo računalo" ako ste trenutno prijavljeni na računalu kojeg želite zaštititi , a potom Preuzmite za Windowse.

5. Dok se još uvijek nalazite u svojem internetskom pregledniku, pronađite instalacijsku datoteku na mreži u mapi svojih preuzimanja pritiskom na Ctrl+J na tipkovnici.

6.Pokrenite instalacijsku datoteku na mreži. Započinje postavljanje programa A1 Internet zaštita.

- a) Kada se otvori prozor Dobro došli u A1 Internet zaštita, kliknite na Nastavite.
- b) Unesite ime djeteta čije ćete osobno računalo zaštititi i za koje ćete postaviti Pravila obitelji.
- c) Odaberite starosnu skupinu kojoj dijete pripada i kliknite na Dalje.
- d) Za postavljanje vremenskih ograničenja i filtriranja sadržaja za dijete kliknite na Dalje.
- e) Za postavljanje dnevnih ograničenja uporabe uređaja prvo kliknite na tipku Uredite, a potom odaberite dopuštenu dnevnu uporabu za radne dane i vikende. Na kraju kliknite na Spremite za spremanje postavki.
- f) Za sprječavanje uporabe uređaja u noćnim satima kliknite na tipku Uredite i postavite vrijeme odlaska na spavanje za radne dane i vikende. Na kraju kliknite na Spremite za spremanje postavki odlaska na spavanje i kliknite na Dalje.
- g) Odaberite vrste internetskih sadržaja koje želite blokirati i kliknite na Dalje.
- h) Kliknite na Prihvatite i instalirajte.

Instalacijski postupak započinje i sve što trebate učiniti je dopustiti dovršetak instalacije. To bi trebalo trajati manje od jedne minute.

A1 internet zaštita sada je instalirana na osobno računalo vašeg djeteta, a uporaba interneta zaštićena je u skladu s vašim postavkama.

Za pregled postavki Pravila obitelji za dijete kliknite na Pravila obitelji na lijevoj strani glavne stranice programa A1 internet zaštita.

Ako kasnije želite promijeniti postavke Pravila obitelji, prijavite se u svoj račun "Upravljanje uređajima" i kliknite na profil djeteta da biste pregledali i promijenili postavke Pravila obitelji.

# <span id="page-9-0"></span>**21. Kako mogu zaštititi svoje ostale uređaje programom A1 Internet zaštita?**

S vašom pretplatom A1 internet zaštita također možete zaštititi svoje druge uređaje slanjem poveznice za instalaciju putem e-pošte ili SMS-a.

Za zaštitu vaših uređaja:

- a) Prijavite se na portal "Upravljanje uređajima" s korisničkim imenom računa i lozinkom.
- b) Nakon prijave odaberite Dodajte uređaj. Pojavljuje se prozor Čiji uređaj želite zaštititi?.
- c) Odaberite Moj uređaj, a potom odaberite Nastavite. Pojavljuje se prozor Odaberite vrstu uređaja.
- d) Odaberite Drugo računalo, Tablet ili Telefon, ovisno o uređaju koji želite zaštititi, a potom odaberite Nastavite.
- e) Odaberite Pošaljite putem e-pošte ili Pošaljite putem SMS-a, unesite adresu e-pošte ili broj telefona te odaberite Pošaljite za slanje poveznice za instalaciju A1 Internet zaštite na željeni uređaj.
- f) Pratite upute u poruci da biste instalirali A1 Internet zaštitu.

Na uređaju koji želite zaštititi:

- a) Odaberite poveznicu u SMS poruci ili odaberite Instalirajte sada u poruci e-pošte.
- b) A1 Internet zaštita automatski prepoznaje vrstu uređaja. Odaberite vrstu uređaja, a potom odaberite Nastavite.
- c) Za mobilne uređaje otvara se Google Play Store ili App Store. Za PC/Mac, instalacijska se datoteka preuzima na računalo.

Instalacijski se postupak može ponešto razlikovati ovisno o uređaju na koji želite instalirati A1 Internet zaštitu.

#### <span id="page-10-0"></span>**22. Kako mogu blokirati internetske stranice po sadržaju s pomoću Pravila obitelji?**

Tražite li način kako zaštititi svoju obitelj od stranice s neprimjerenim sadržajem? Budite sigurni od tih prijetnji i aktivirajte Filtriranje sadržaja u Pravilima obitelji

- g) Prijavite se u "Upravljanje uređajima" s korisničkim imenom računa i lozinkom.
- h) Kliknite na korisnika, a potom odaberite odgovarajući uređaj.
- i) Kliknite na Pravila obitelji.
- j) Idite na karticu Filtriranje sadržaja i povucite klizač udesno za aktivaciju značajke.
- k) Kliknite na ikonu Uredite.
- l) Odaberite kućice uz kategorije sadržaja koje želite blokirati za tog korisnika i uređaj.

m) Kliknite na Spremite za primjenu.

Ako korisnik pokuša pristupiti stranicama s neprimjerenim sadržajem, preglednik će ih blokirati.

**Napomena:** Filtriranje sadržaja omogućeno je u pregledniku A1 Internet preglednik za iOS.

# <span id="page-10-1"></span>**23. Kako mogu ograničiti vrijeme koje moje dijete provodi na uređaju s pomoću Roditeljske kontrole?**

Želite li kontrolirati koliko vaše dijete provodi vremena na svojem uređaju? Možete ga ograničiti na dva načina: Ograničenja uporabe uređaja i Vrijeme odlaska na spavanje.

**Napomena:** Pravila vremenskog ograničenja primjenjuju se na:

- Android: sve aplikacije osim SMS i pozivi.
- iPhone i iPad: pretraživanje interneta s pomoću A1 Internet zaštita preglednika
- Windows: sva uporaba uređaja
- 1. Prijavite se u "Upravljanje uređajima" s korisničkim imenom i lozinkom.
- 2. Kliknite na željenog korisnika, a potom odaberite odgovarajući uređaj.
- 3. Kliknite na Pravila obitelji.
- 4. Idite na karticu Vremenska ograničenja i povucite klizač udesno za aktivaciju značajke.
- 5. Za postavljanje dnevnog ograničenja uporabe kliknite na tipku Uredite na Ograničenjima uporabe uređaja.
- 6. Pomaknite klizače na željeno vrijeme za radne dane i vikende te kliknite na / dodirnite Spremite da biste ga primijenili.
- 7. Za sprječavanje svake uporabe uređaja u određenom vremenskom okviru kliknite na tipku Uredite na Vremenu odlaska na spavanje.
- 8. Pomaknite relevantne klizače udesno za aktivaciju i postavite željeni vremenski okvir. Kliknite na / Dodirnite Spremite za primjenu.

# <span id="page-11-0"></span>**24. Ako dijete prekorači limitirano vrijeme za korištenje, hoće li roditelj dobiti obavijest o potrošnji?**

Neće, samo će se na uređaju koje dijete koristi prikazati da je iskorišteno dodijeljeno vrijeme te neće biti u mogućnosti koristiti usluge, osim SMS poruka i poziva.

# <span id="page-11-1"></span>**25. Što je Kontrola aplikacija?**

Kontrola aplikacija značajka je koja je dio funkcionalnosti Pravila obitelji u programu A1 Internet zaštita. Kontrola aplikacija trenutno je dostupna samo za A1 Internet zaštitu za Android. Značajka Kontrola aplikacija omogućena je kao dio čarobnjaka za postavljanje Pravila obitelji pri instalaciji na Android uređaj djeteta.

Ta vam značajka omogućuje upravljanje pristupom aplikacijama unutar Android uređaja vašeg djeteta. Možete pregledati sve instalirane aplikacije putem portala "Upravljanje uređajima" i odabrati trebaju li aplikacije biti vremenski ograničene, dopuštene ili u potpunosti blokirane.

Također postoji mogućnost odabira zadanog ponašanja za nove instalirane aplikacije. To vašem djetetu omogućuje instalaciju novih aplikacija, no uporaba je uvijek ograničena - možete ih blokirati (dok ne odobrite uporabu) ili primijeniti vremenska ograničenja na te nove aplikacije.

# <span id="page-11-2"></span>**26. Što je Zaštita prilikom pretraživanja?**

Zaštita prilikom pretraživanja programa A1 Internet zaštita e proširenje/dodatak za preglednik koji je dio paketa A1 Internet zaštita. Proširenje je trenutno dostupno za Internet Explorer, Firefox, Chrome i Safari. Proširenje se automatski instalira kada na svoje računalo instalirate A1 Internet zaštitu, a za većinu internetskih preglednika proširenje Zaštita prilikom pretraživanja treba biti omogućena posebno kada prvi puta otvorite odabrani preglednik.

Kada je proširenje omogućeno u vašem pregledniku, Zaštita prilikom pretraživanja (poznata i kao Sigurno pretraživanje na vašem mobilnom uređaju) osigurava sigurno pretraživanje i bankarstvo podržavanjem šifriranog (HTTPS) i nešifriranog (HTTP) prometa.

Zaštita prilikom pretraživanja također blokira štetne i sumnjive internetske stranice da bi osigurala sigurnost vašeg računala i osobnih podataka. Primjerice, neželjene internetske stranice mogu se blokirati s pomoću obavijesti "blokirajte stranicu". Proširenje također dodaje ikonu ocjene reputacije prije svake poveznice na stranici s rezultatima pretraživanja nametanjem sigurnog pretraživanja za pretraživače, čak i ako se upotrebljava HTTPS. To vam pomaže u izbjegavanju štetnih i sumnjivih internetskih stranica, čak i prije nego što kliknete na njih. Ta je značajka dostupna za Google, Yahoo i Bing! pretraživače.

# <span id="page-11-3"></span>**27. Što je Zaštita bankarskih usluga i kako funkcionira?**

Zaštita bankarstva dodaje dodatan sloj zaštite pri online bankarstvu i/ili tijekom novčanih transakcija putem interneta.

Prilikom korištenja Zaštitom bankarstva svaka stranica koju unesete provjerava se s informacijama u našem Sigurnosnom oblaku. Tom provjerom Zaštita bankarstva dobiva informaciju o tome je li stranica navedena kao jedna od pouzdanih stranica za bankarstvo ili nije. Ako jest, pojavljuje se obavijest da pristupate internetskoj stranici za bankarstvo zaštićenoj HTTPS-om i da Zaštita bankarstva tu stranicu smatra sigurnom za vašu uporabu.

Pri sljedećoj online sesiji bankarstva automatski će se ponovno aktivirati Zaštita bankarstva.

**Napomena:** Zaštita bankarstva nudi dodatnu razinu sigurnosti na osobnom računalu. Kada pokrenete online sesiju bankarstva, a Zaštita bankarstva se aktivira, ona će odspojiti sve nepouzdane aplikacije s interneta i spriječiti njihovo ponovno spajanje dok ste na pouzdanoj stranici za bankarstvo. Blokiranje povezivanja sprječava krađu vaših sesija bankarstva i štiti vaš novac. Tijekom sesije bankarstva moći ćete pristupiti samo stranicama koje se smatraju sigurnima; u suprotnome će one biti blokirane.

**Napomena:** Da biste se koristili značajkom Zaštite bankarstva na Android uređajima, potrebno je koristiti A1 Internet zaštitu.

#### <span id="page-12-0"></span>**28. Zašto mi je potrebna Zaštita bankarskih usluga?**

Usluge online bankarstva su u današnjem digitalnom svijetu postale uobičajene. Istina je da banke značajno ulažu u osiguravanje vaših podataka. No kibernetički kriminalci danas imaju razne načine pristupanja vašim osjetljivim bankovnim podatcima ako vam oprez popusti. Način na koji oni prikupljaju vaše podatke može proći nezamijećeno, a kao žrtva takve vrste kriminala, možete je i ne primijetiti dok ne postane prekasno.

# <span id="page-12-1"></span>**29. Što je značajka Finder (Alat protiv krađe) u A1 Internet zaštitu?**

Finder, poznat kao Alat protiv krađe, značajka je programa A1 Internet zaštite koja dodaje određen broj sigurnosnih slojeva vašim Android i iOS uređajima. S pomoću Finder usluge na Android i iOS uređajima možete:

- locirati svoj uređaj
- pokrenuti alarm.

U slučaju da ste zagubili Android uređaj ili vam ga je netko ukrao - sve dok ste prijavljeni na portal "Upravljanje uređajima" možete poslati sigurnosnu komandu na daljinu s drugog uređaja da se učini sljedeće:

- zaključavanje vašeg uređaja (samo za Android) ili
- brisanje svih datoteka i aplikacija (samo za Android) s uređaja.

Te značajke prvo moraju biti omogućene na vašem uređaju da bi Finder mogao raditi. Prema zadanim postavkama, značajke Pronađite moj uređaj (lociranje) i Uključite alarm na uređaju (alarm) nisu omogućene. Trebat ćete ručno omogućiti te značajke na svom uređaju jer zahtijevaju dopuštenja administratora za uređaj.

#### <span id="page-13-0"></span>**30. Kako mogu postaviti Finder (Alat protiv krađe) na Android uređaju?**

Za pokretanje Alata protiv krađe:

- 1. Otvorite aplikaciju.
- 2. U glavnom pregledu dodirnite **Finder** > **Uključite**.
- 3. Morate aktivirati administratora uređaja da biste se koristili Alatom protiv krađe ako on već nije aktiviran. Dodirnite **Nastavite** i **Aktivirajte**.
- 4. Otvara se dijaloški okvir "Postavite zaključavanje zaslona". Prije nego što se možete koristiti Alatom protiv krađe na Android mobilnom uređaju, morate omogućiti zaključavanje zaslona na svom mobilnom uređaju. Pritisnite **Nastavite**.

**Napomena:** Ako se već koristite funkcijom zaključavanja zaslona, preskočite korake 4 i 5.

- 5. Otvara se zaslon "Postavke otključavanja zaslona". Odaberite metodu zaključavanja i dodirnite **Nastavite/Potvrdite**. Za više informacija pogledajte dokumentaciju koju ste dobili s uređajem.
- 6. Otvara se dijaloški okvir "Postavite sigurnosni kôd". Unesite svoj sigurnosni kôd, dodirnite **Nastavite**. Ponovno ga utipkajte da biste bili sigurni da ste ga ispravno unijeli.

**Napomena:** Sigurnosni kôd mora imati najmanje 5 znakova.

- 7. Pritisnite **Nastavite**.
- 8. Unesite adresu e-pošte na koju ćemo poslati upute o ponovnom postavljanju sigurnosnog kôda ako ga zaboravite.
- 9. Unesite pouzdani broj telefona na koji će se poslati obavijest ako se SIM kartica vašeg trenutnog uređaja promijeni. To možete postaviti i kasnije. **Savjet!** Umjesto utipkavanja broja, možete ga odabrati iz imenika uređaja.
- 10. Pritisnite **Nastavite**. Upamtite da Alat protiv krađe ne može raditi bez uključenih usluga lokacije. Ako usluge lokacije nisu uključene, uključite ih.

**Važno:** Ako je vaš uređaj ukraden, preporučujemo vam da promijenite svoju lozinku računa Google.

#### <span id="page-13-1"></span>**31. Kako mogu uključiti SMS upozorenja na Android uređaju?**

Možete postaviti Alat protiv krađe tako da vam pošalje SMS poruku kada netko promijeni SIM karticu u vašem uređaju.

Za uporabu SMS upozorenja morate navesti pouzdani broj telefona.

**Zahtjevi:** Alat protiv krađe mora biti omogućen.

- 1. Otvorite aplikaciju.
- 2. Dodirnite **Alat protiv krađe** > **Postavke**.
- 3. Unesite svoj sigurnosni kôd i dodirnite **U redu**.
- 4. Navedite pouzdani broj telefona na koji će se poslati SMS poruka ako se SIM kartica u uređaju promijeni.
- **Savjet!** Umjesto utipkavanja broja, možete ga odabrati iz imenika uređaja.
- 5. Dodirnite **Gotovo**.

Kada je uključen SMS upozorenja, na pouzdani će se broj telefona poslati SMS poruka ako se SIM kartica u vašem uređaju promijeni.

#### <span id="page-14-0"></span>**32. Što ako se zamijeni uređaj?**

Ukoliko dođe do promjene uređaja, na web portalu "Upravljanje uređajima" možete osloboditi licencu za uređaj koji više ne koristiti i poslati je na novi uređaj putem SMS poruke ili e-maila.

#### <span id="page-14-1"></span>**33. Kako mogu provjeriti koliko licenci imam iskorištenih?**

Na web portalu "Upravljanje uređajima" možete provjeriti broj iskorištenih/slobodnih licenci te po potrebi izmijeniti uređaje koji koriste licence.

#### <span id="page-14-2"></span>**34. Mogu li se koristiti istom licencom s drugim uređajem?**

Licenca je vezana uz uređaj. Ne možete se koristiti istom licencom na dva uređaja istovremeno. Ako ste iskoristile sve licence na nekim uređajima možete osloboditi licencu iskoristiti je na drugom uređaju. Za promjene licence potrebno se prijaviti na portal "Upravljanje uređajima"